# Markplex Turning Point Finder

# v 3.0

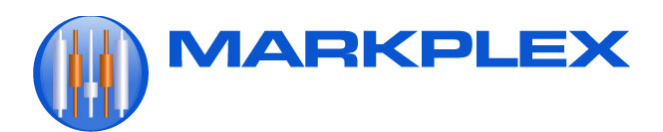

# Limitation of Liability

TO THE BEST OF MARKPLEX CORPORATION'S KNOWLEDGE, ALL OF THE INFORMATION INCLUDED IN THIS DOCUMENT IS CORRECT, AND IT IS PROVIDED IN THE HOPE THAT IT WILL BE USEFUL. HOWEVER, MARKPLEX CORPORATION ASSUMES NO LIABILITY FOR ANY DAMAGES, DIRECT OR OTHERWISE, RESULTING FROM THE USE OF THIS INFORMATION, AND NO WARRANTY IS MADE REGARDING ITS ACCURACY OR COMPLETENESS. USE OF THIS INFORMATION IS AT YOUR OWN RISK.

ANY EASYLANGUAGE OR POWERLANGUAGE TRADING STRATEGIES, SIGNALS, STUDIES, INDICATORS, SHOWME STUDIES, PAINTBAR STUDIES, PROBABILITYMAP STUDIES, ACTIVITYBAR STUDIES, AND FUNCTIONS (AND PARTS THEREOF) DESCRIBED IN THIS DOCUMENT ARE EXAMPLES ONLY, AND HAVE BEEN INCLUDED SOLELY FOR EDUCATIONAL PURPOSES. MARKPLEX CORPORATION DOES NOT RECOMMEND THAT YOU USE ANY SUCH TRADING STRATEGIES, SIGNALS, STUDIES, INDICATORS, SHOWME STUDIES, PAINTBAR STUDIES, PROBABILITYMAP STUDIES, ACTIVITYBAR STUDIES, OR FUNCTIONS (OR ANY PARTS THEREOF). THE USE OF ANY SUCH TRADING STRATEGIES, SIGNALS, STUDIES, INDICATORS, SHOWME STUDIES, PAINTBAR STUDIES, PROBABILITYMAP STUDIES, ACTIVITYBAR STUDIES, AND FUNCTIONS DOES NOT GUARANTEE THAT YOU WILL MAKE PROFITS, INCREASE PROFITS, OR MINIMIZE LOSSES.

# Markplex Turning Point Finder

## Introduction

The Markplex Turning Point Finder is a TradeStation EasyLanguage ShowMe study (named \_Program21-Ver-3-0) designed to look for turning points or 'pivots' in price action on a chart. It does this by calling an accompanying function ( Program21).

The program works by searching for four distinct chart conditions based on a proprietary combination of the Commodity Channel Index (CCI), stochastics and price momentum. 'Points' are drawn on the chart at the specific bar where the conditions become true. Should the condition cease to be true during the formation of a bar, then the 'point' is removed.

#### Points are NOT drawn historically. In other words, program 21 does not go back and plot a point on a previous bar. This might look good but it would not be very useful.

Version 2.0 included a new input: Alerts. If set to true then an alert occurs each time one of the conditions evaluates to true. The user may control how alerts occur using the format ShowMe study dialog.

Version 3.0 includes two additional new inputs: Adj12, which gives some control over the sensitivity of the CCI based conditions and *NoPlot* which, for real time bars, controls whether points are removed from a bar if the conditions change during the formation of the bar.

N.B. Some of the images contained in this document were captured before NoPlot was added. The equivalent setting is  $Noplot = TRUE$ .

The Markplex Turning Point Finder was originally available through the TradeStation app store.

## Installing and using Program21 in TradeStation

To use the program, save the program 21 ELD file some where on your hard disk that you will remember. Double click on the ELD and TradeStation should import the Show me study and associated function into your TradeStation environment.

Open a new chart by clicking File-New-Trading App window and selecting chart.

With the chart open click Insert-Showme and scroll to and select Program21-Ver-3-0

#### N.B. The program name begins with an underscore.

Having applied the show me study to a chart the inputs and other settings can be modified by clicking Format-Analysis Techniques selecting \_Program21-Ver-3-0 and clicking on the 'inputs' tab.

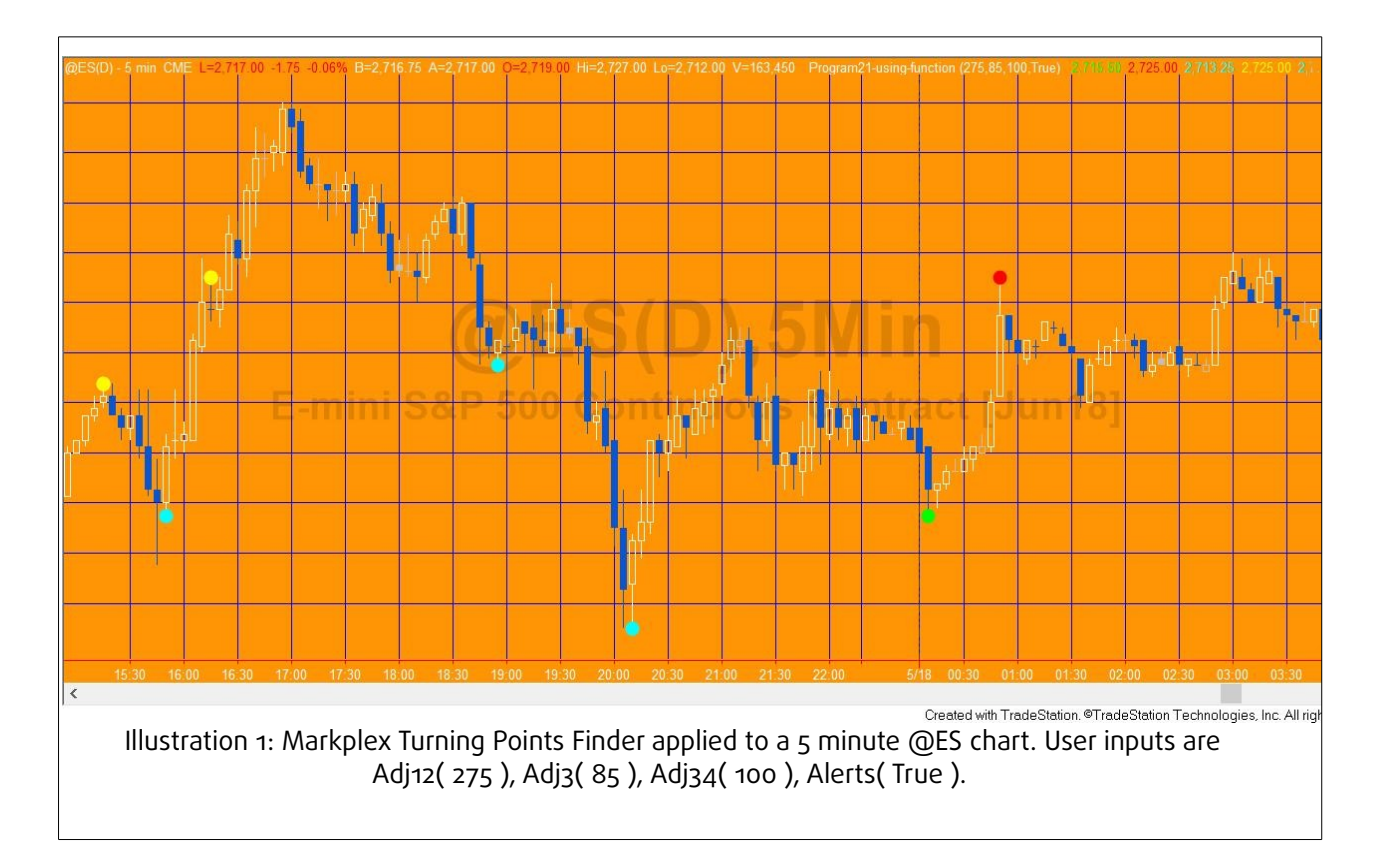

## Detailed Description

The four conditions are plotted as:

- Condition1B
- Condition1T
- Condition2B
- Condition2T
- Condition3B
- Condition3T
- Condition4B
- Condition4T

The 'B' refers to bottom points and the 'T' refers to top points.

The user has the flexibility to change the appearance of the various conditions by using the Style and the Color tabs within the Format ShowMe window. It is possible to change the colors and styles so that each of the above conditions individually.

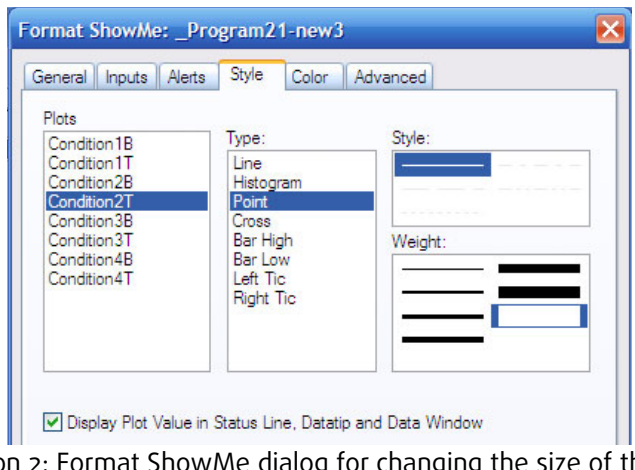

Illustration 2: Format ShowMe dialog for changing the size of the points plotted.

For example, you could make Condition1B have a lesser weight than other conditions. Similarly, you could color code conditions in the following dialog.

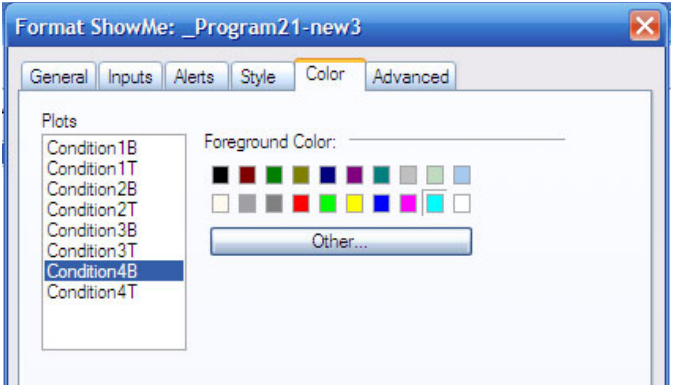

Illustration 3: Format ShowMe dialog for changing the colors of the points plotted

The program has three input settings with default values:

- $Adj12(300)$
- $Adj(85)$
- $Adj34(100)$
- Alerts(True)
- NoPlot (True)

As their names imply, Adj12 affects both condition 1 and 2, Adj3 affects condition 3 only and Adj34 affects both condition 3 and 4.

Adj12 may be set to any positive integer value.

Adj3 should be set to a value between o and 100.

 $Adj34$  may be set to any positive integer value.

Increasing the values will reduce the number of 'points' displayed on the chart. It is up to the user to determine which values produce the most acceptable results.

If *Alerts* is set to true then an alert occurs each time one of the conditions evaluates to true. The user may control how alerts occur using the format ShowMe study dialog.

With real time bars the conditions associated with turning point plots can change as the bar develops. If NoPlot is set to TRUE then when a condition changes from TRUE to FALSE the dots are removed from the chart. If NoPlot is set to FALSE then once a dot is plotted on the chart is is not removed, unless the chart is refreshed.

Program 21 can be applied to monthly, weekly, daily, minute, and tick charts.

The following are some additional example screen prints.

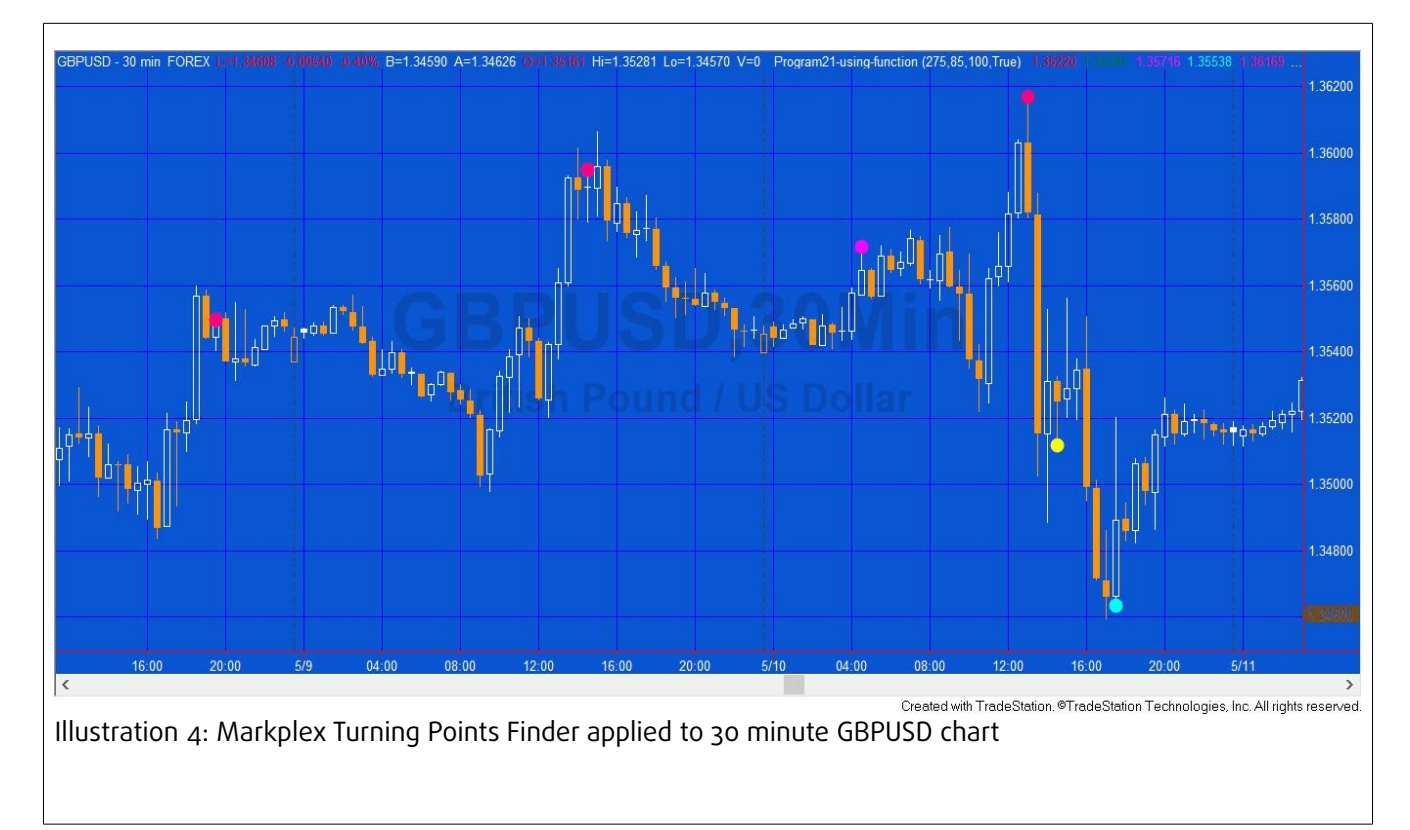

In the above screen print in Illustration 4, Condition3B is set to display as cyan. Condition1T is set to display as red. Condition2T is set to display as magenta. Condition3T is set to display as pink/magenta and Condition 4B as yellow.

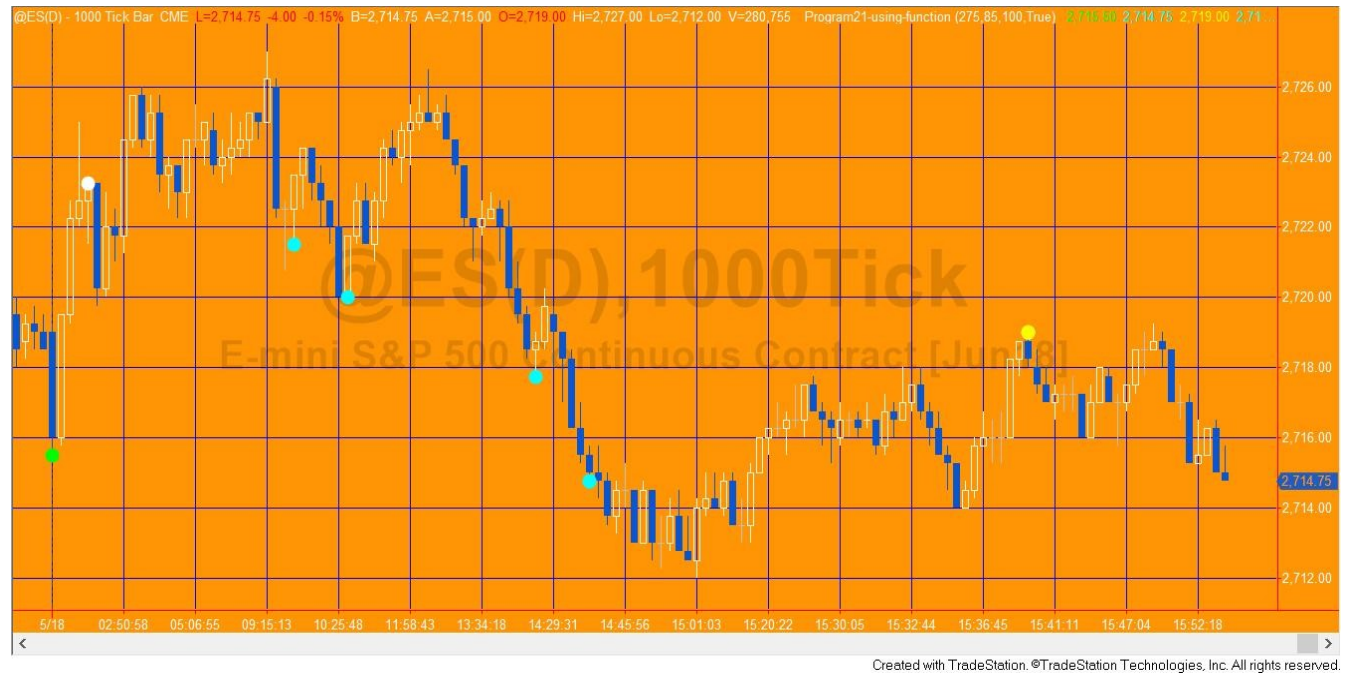

Illustration 5: Markplex Turning Points Finder applied to 1000 tick @ES chart

Illustration 5 shows that, sometimes, points are printed where the price action falters and then, within a few bars, continues in the same direction.

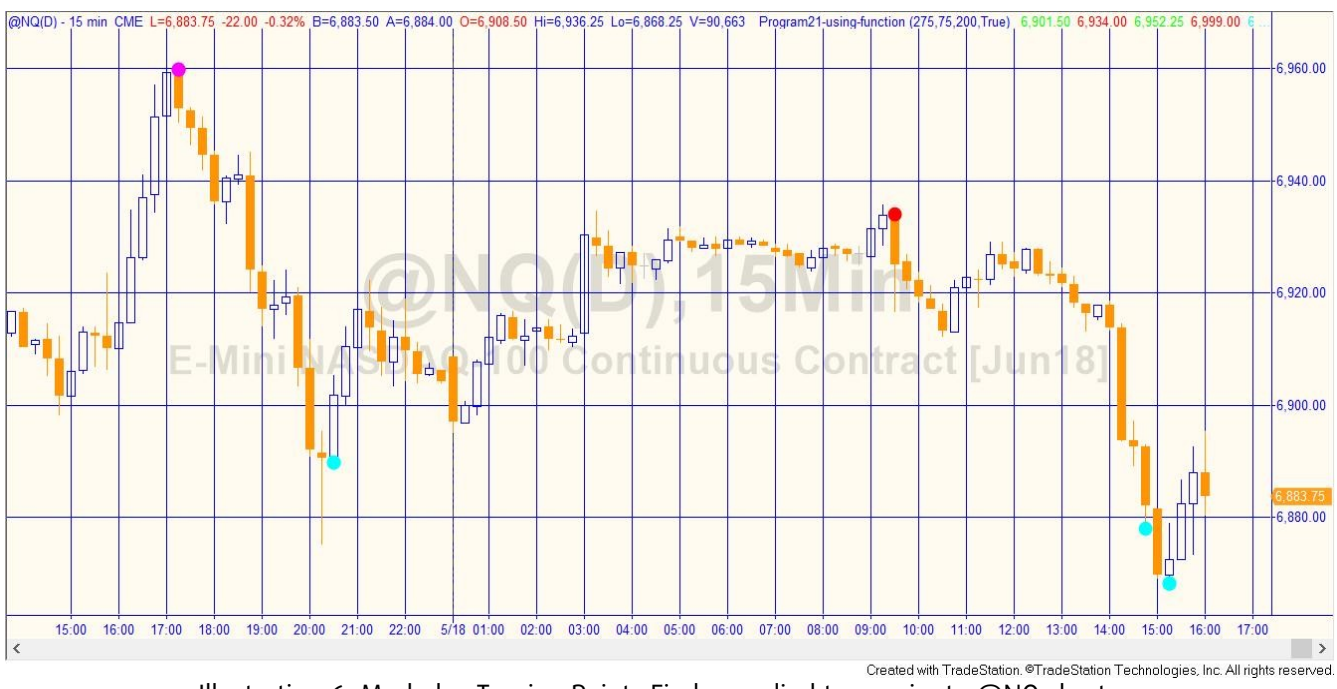

Illustration 6: Markplex Turning Points Finder applied to 15 minute @NQ chart

Program 21 -- Markplex Turning Point Finder may be applied to any symbol but works best on charts displaying continual contracts.

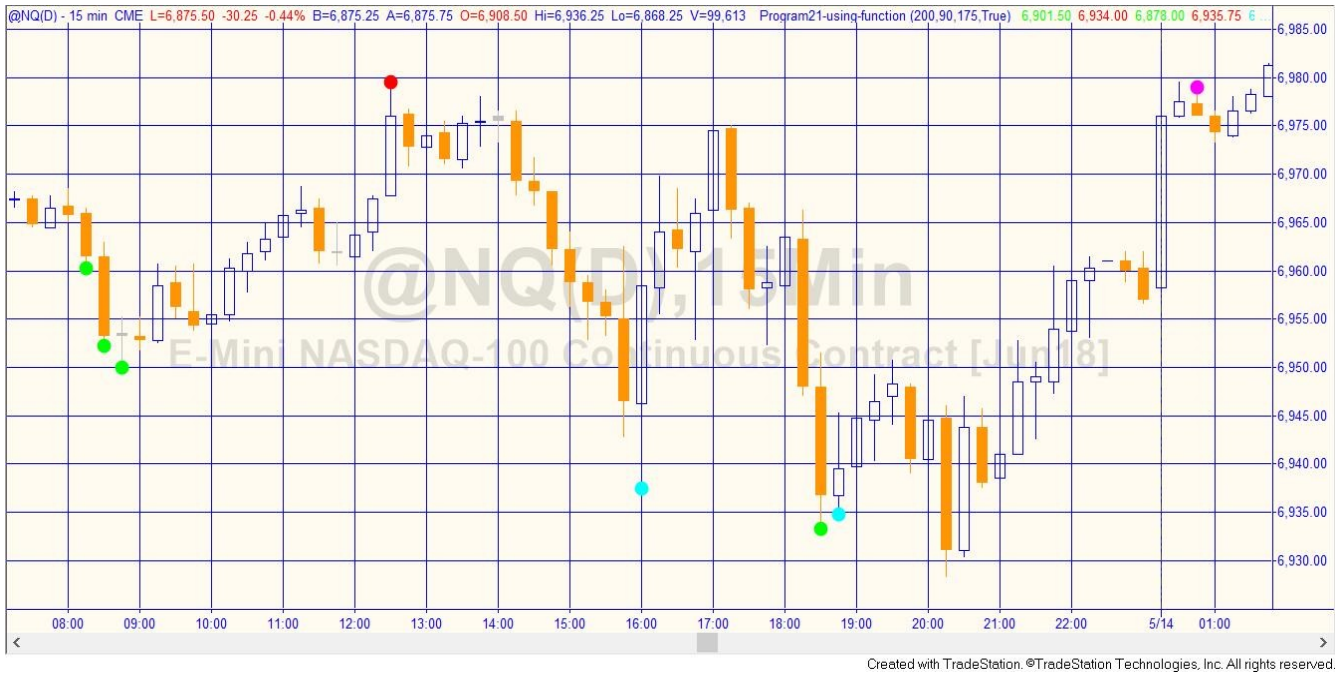

Illustration 7: Program 21 -- Markplex Turning Point Finder applied to @NQ 15 minute chart

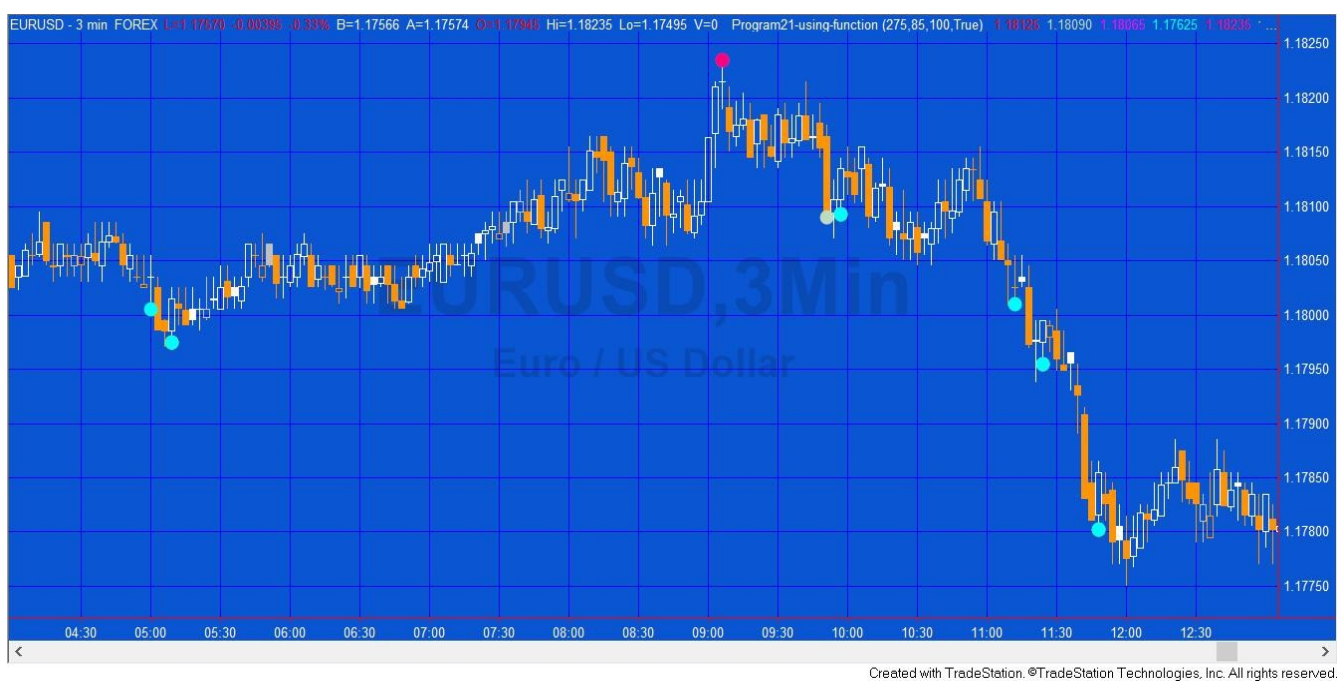

Illustration 8: Program 21 -- Markplex Turning Point Finder applied to 3 minute EURUSD chart

In illustration 8 several cyan points appear during the downtrend. If this occurs, try gradually increasing the input values.

More information about this program may be found here:

https://markplex.com/easylanguage-programs/program-21-turning-point-finder/, including a demonstration video.

### Markplex.com

Markplex Corporation, through its https://markplex.com Web site provides free Tradestation® EasyLanguage® programming tutorials, programming services, and programs for sale.

Our tutorial pages take you through some simple step-by-step programming examples that aim to help your learn to develop your own programs. The advantage of this approach is that you will develop the tool set to adjust you trading ideas and write new programs whenever you need to and without paying high consulting fees. You will find a list of tutorials here: https://markplex.com/free-tutorials/

We occasionally develop programs that you may find useful in your technical analysis. These programs will normally be downloadable for a fee. You will find a list of programs here: https://markplex.com/easylanguage-programs/

To be informed of new tutorials or programs please join our email list by clicking: https://markplex.com/contact/join-markplex-email-list/

You amy also be interested in Gold Pass membership. Gold Pass membership gives you instant access to the 'basic training course,' 'intermediate training course,' and the 'advanced training course' together with any updates that I make to the course.

In addition members will be eligible for:

- Ongoing access to basic training materials. Additional videos and materials are continually being added to Gold Pass materials. See details of the course.
- Ongoing access to the intermediate videos and training materials.
- Ongoing access to the advanced videos and training materials.
- Ability to request additional training materials or seek clarification of existing materials.
- Two free downloads every quarter. Each quarter I select and make available two different programs or tutorial programs from the Markplex site for you to download at no additional cost.
- A 20% discount off any downloadable programs or tutorials available through markplex.com.
- An additional 10% discount off our programming rates (making a total discount of  $20\%$ ).
- Preferential ability to make suggestions for future tutorials or programs.
- Submit questions to the Q&A area of the membership site.
- PLUS premium access to tutorials and programs with numerous bonus materials found here.